## Setting Up a Journal Alert in Gale Databases

You can set up an e-mail alert to automatically notify you each time a new issue of a selected journal title indexed in a Gale database is available.

## 1. Select a Gale database.

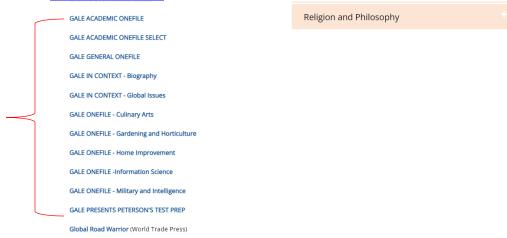

## 2. Select "Advanced Search."

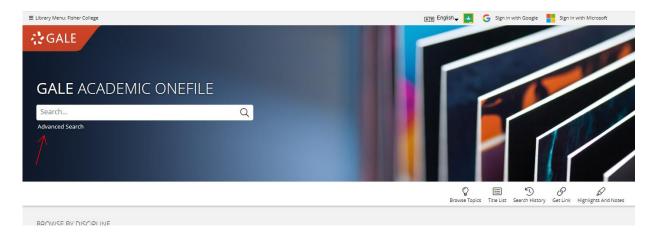

3. Then select "Publication Search."

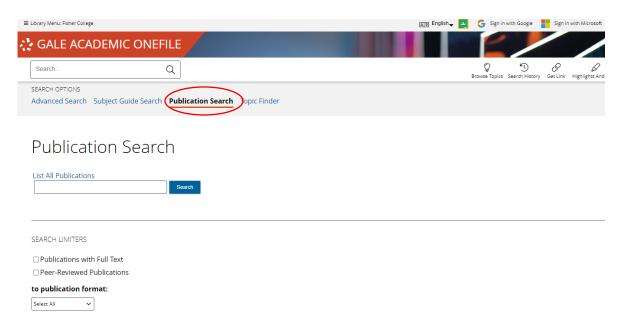

4. You can either search for a title or select "List All Publications" to view a list.

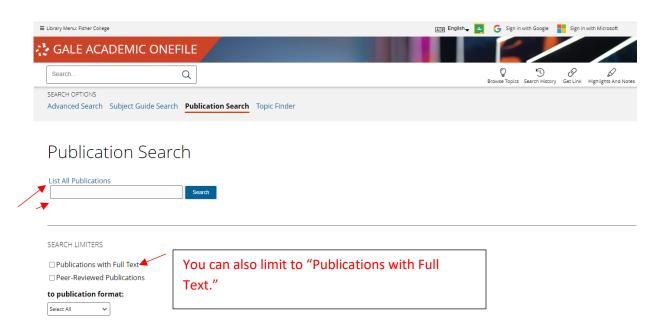

5. If you know the title you are looking for, type it in the search box and select "Search."

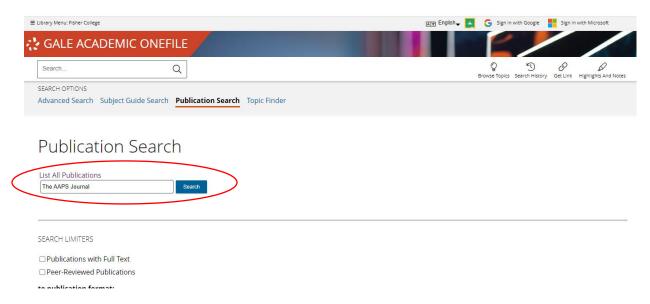

6. Select the journal title.

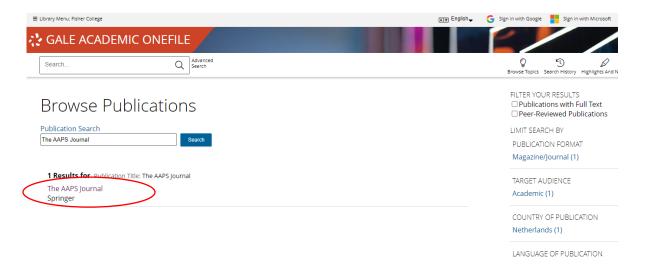

7. Select "Create Journal Alert" at the top of the screen.

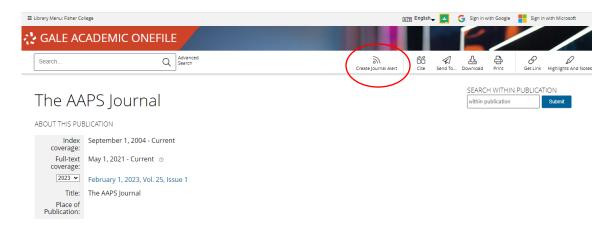

8. Select "Email."

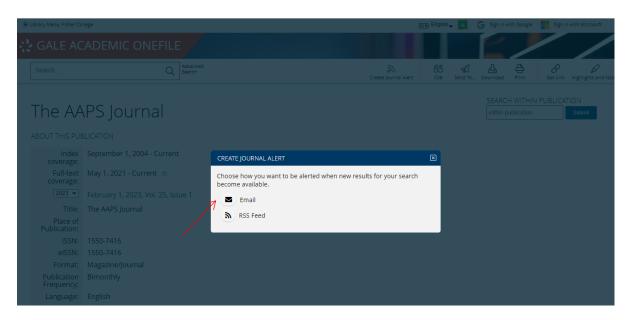

9. Enter an email address, select the frequency of the alert, and enter a birth year to confirm that you are 18 years or older. Then select "Create Alert."

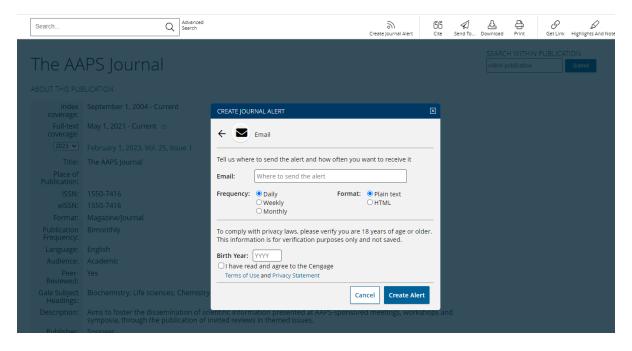

10. You will receive a follow-up e-mail from Gale confirming your journal alert request.

If you have any questions, e-mail Joshua McKain at <u>imckain@fisher.edu</u> or Cara Parkoff at cparkoff@fisher.edu.